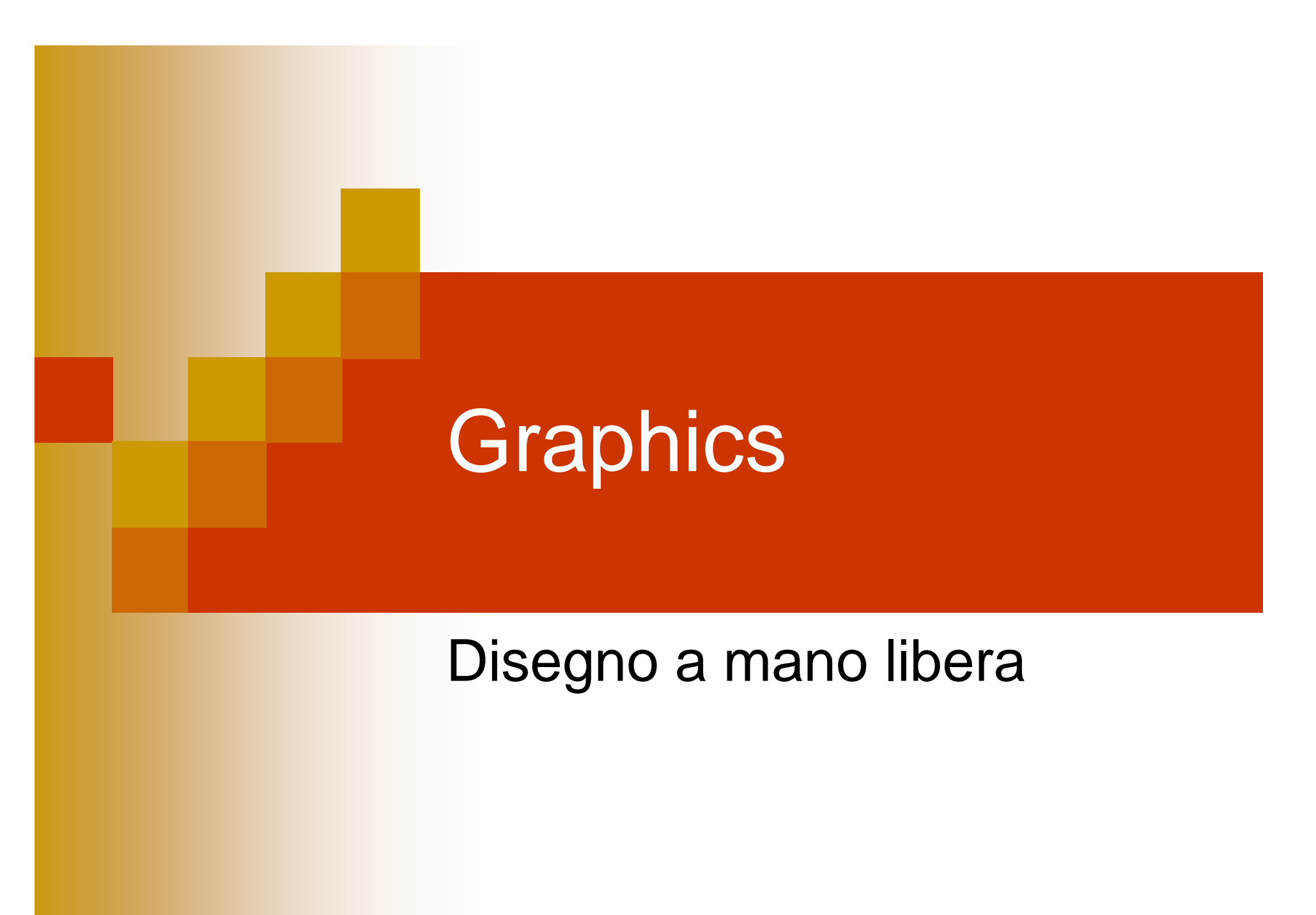

## Tornando ai JFrame

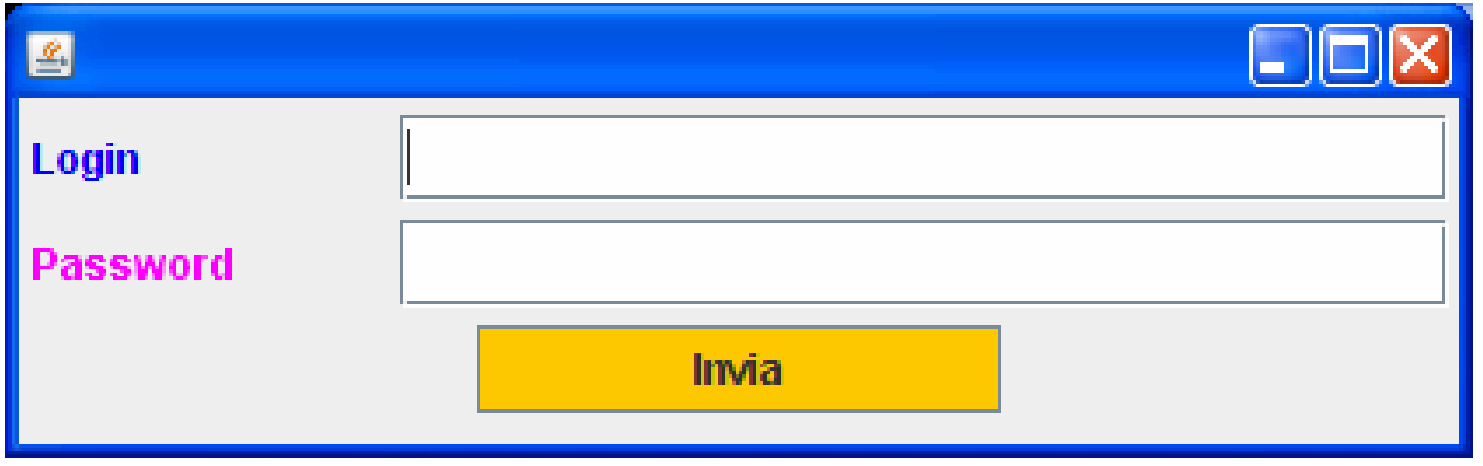

**Tempo 20 minuti**

### Esercizio su JFrame – le dimensioni

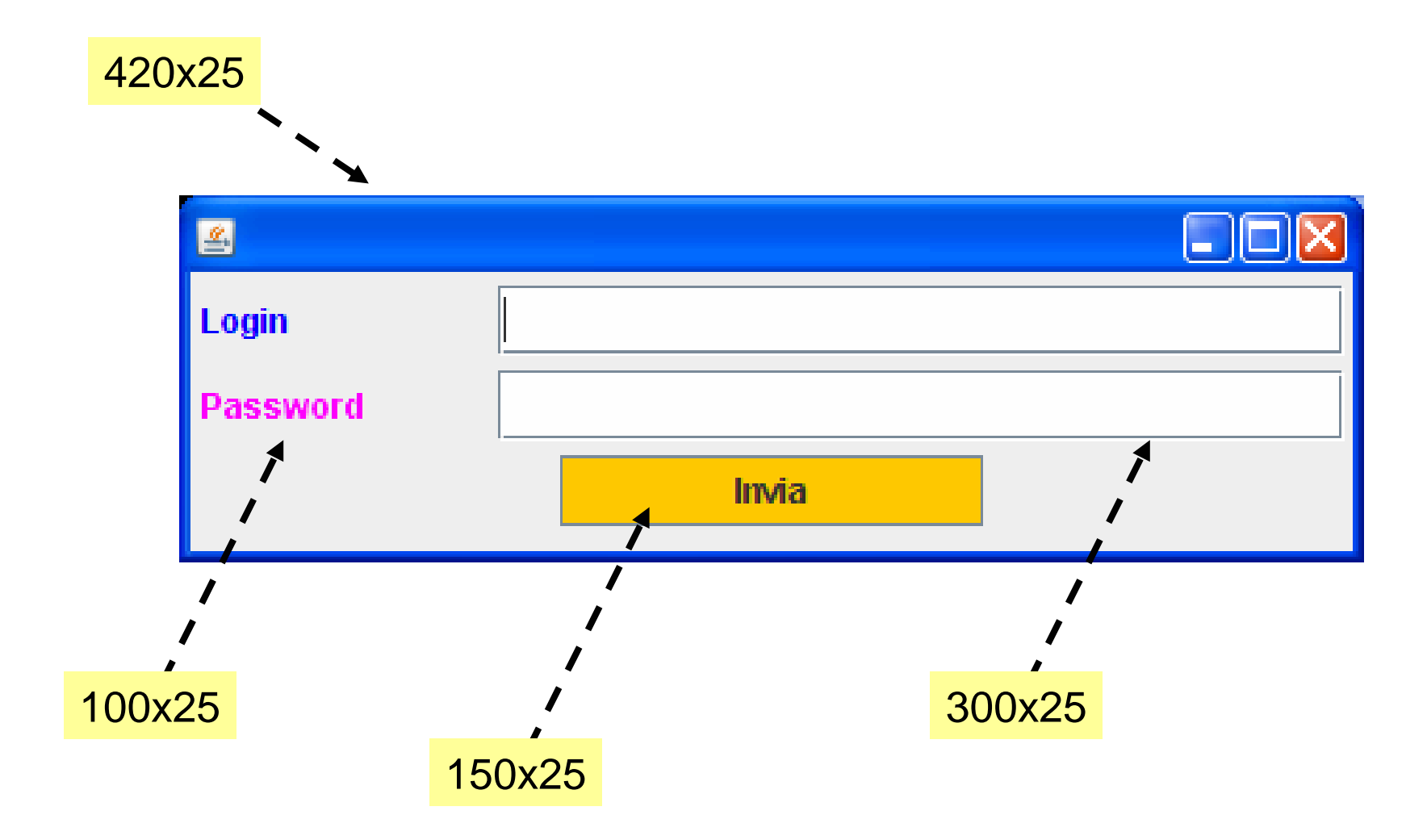

## Soluzione

```
import javax.swing.*;
import java.awt.*;
```

```
public class NewFinestra{
```

```
public static void main(String[] args) {
  JFrame f = newJFrame();
  JPanel p = new JPanel (i);
  f.setContentPane(p);
```

```
f.setSize(420, 130);
f.setDefaultCloseOperation(JFrame.EXIT_ON_CLOSE);
```

```
JLabel labelLogin = new JLabel("Login");
labelLogin.setPreferredSize(new Dimension(100,25));
p.add(labelLogin);
labelLogin.setForeground(Color.BLUE);
```

```
JTextField textfieldLogin = new JTextField();
p.add(textfieldLogin);
textfieldLogin.setPreferredSize(new Dimension(300,25));
```

```
JLabel labelPassword = new JLabel("Password");
labelPassword.setPreferredSize(new Dimension(100,25));
labelPassword.setForeground(Color.MAGENTA);
p.add(labelPassword);
```

```
JTextField textfieldPassword = new JTextField();
p.add(textfieldPassword);
textfieldPassword.setPreferredSize(new Dimension(300,25));
```

```
final JButton button = new JButton("Invia");
p.add(button);
button.setBackground(Color.ORANGE);
button.setPreferredSize(new Dimension(150,25));
```

```
f.setVisible(true);
```
**}**

**}**

## Per casa

- Aggiungere una nuova riga con una JCheckBox con la scritta "login sicuro" di colore verde
- Aggiungere un secondo pulsante accanto al primo con sfondo rosso e la scritta "cancella"
- Modificare il colore del textfield in modo che i caratteri della login siano blu e quelli della password magenta
- Cambiare il colore della selezione della textfield della password giallo con sfondo rosso

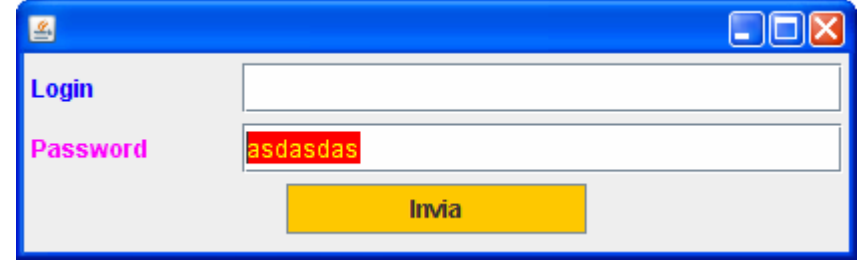

# Introduzione

### ■ Utilizzo dell'oggetto Graphics e Graphics2D per il disegno

■ Realizzazione di un pannello per il disegno □ Override del metodo paintComponent(Graphics) **□ Utilizzo delle primitive di disegno** Aggiunta del pannello in un JFrame

# **JComponent**

■ Finora i componenti grafici utilizzati erano già definiti nelle Swing di Java

□ JButton, JPanel, JCheckBox, JTextField

- **Estendono tutti da JComponent**
- **□ Il modo in cui vengono disegnati è definito nel metodo** paintComponent(…) – ciascuna classe sovrascrive l'implementazione di JComponent secondo le proprie esigenze
- Creiamo un nostro componente grafico personalizzato
	- **□ Il disegno del componente lo effettuiamo attraverso** primitive geometriche di disegno

### Come si disegna un JComponent

- 1.Si definisce una classe che estende JComponent
- 2. Sovrascittura del metodo **public void paintComponent(Graphics g)**
	- 1.Chiamata a super.paintCompoenent(g)
	- 2.Cast a Graphics2D
	- 3. Utilizzo delle primitive di disegno
- 3. Utilizzo del nuovo componente in modo analogo agli altri componenti Sving (JPanel, JButton etc)
	- 1.Per esempio setContentPane(…) in un JFrame
- $\rightarrow$  Quando viene invocato il metodo paintComponent e da chi?
	- $\rightarrow$  Prova a fare il ridimensionamento della finestra

# Graphics2D

- $\overline{\phantom{a}}$  public abstract void **draw**(Shape s)
	- □ Disegna il contorno dell'oggetto Shape specificato.
- public abstract void **fill**(Shape s)
	- □ Disegna l'interno dell'oggetto Shape specificato.
- $\overline{\phantom{a}}$  public abstract void **drawString**(String str, int x, int y)
	- □ Disegna un stringa
- Π public abstract void **setStroke**(Stroke s)
	- □ Imposta il pattern di disegno.
- public abstract void setColor(Color c)
	- □ Imposta il Colore del disegno
- public abstract void setPaint(Paint paint)
	- □ Evoluzione del precedente, permette effetti di colore evoluti

# Shape (forme geometriche)

- $\overline{\phantom{a}}$ **Ellipse2D.Double** (double x, double y, double w, double h)
- $\overline{\phantom{a}}$  **Rectangle2D.Double**(double x, double y, double w, double h)
- $\overline{\phantom{a}}$ **Line2D.Double** (double x1, double y1, double x2, double y2)
- $\overline{\phantom{a}}$ **RoundRectangle2D.Double** (double x, double y, double w, double h, double arcw, double arch)

□ arcw, arch: larghezza e altezza dell'arco

- **Path2D.Double**()
	- $\Box$  void moveTo(double x, double y)
	- $\Box$  void lineTo(double x, double y)
	- $\Box$  void curveTo(double x1, double y1, double x2, double y2, double x3, double y3)
- $\rightarrow$  Javadoc di Shape per conoscere altre sottoclassi

# Stroke (pattern delle linee)

### ■ **BasicStroke** (float width)

**□ Utilizzato (per ora) per definire la dimensione** della linea

# Colori per il disegno e il riempimento

- Π Il metodo **setColor**(…) permette di impostare un colore uniforme
- Π Il metodo **setPaint**(…) invece utilizza l'interfaccia Paint

#### $\overline{\phantom{a}}$ **Color**

#### $\overline{\phantom{a}}$ **GradientPaint**

- □ GradientPaint(float x1, float y1, Color color1, float x2, float y2, Color color2)
- □ GradientPaint(float x1, float y1, Color color1, float x2, float y2, Color color2, boolean cyclic)

#### M. **RadialGradientPaint**

- □ RadialGradientPaint(float cx, float cy, float radius, float[] fractions, Color[] colors)
	- **Radius: raggio del gradiente**
	- П fractions: valori tra 0 e 1 (crescenti) pari al numero di colori che identifica le percentuali dei vari colori usati - con 2 colori {0f, 0.5f} c'e' una distribuzione uniforme
- $\rightarrow$  Aspettare gli array

# Math.random() (java.util.\*)

■ Genera un numero random tra 0 e 1 (escluso)

### **public static double random()**

 $\Box$  ritorna un valore double maggiore o uguale a 0.0 e minore di 1.0.

■ Come fare a generare un numero tra 0 e MAX?

Math.random()\*MAX

**E** per ottenere un valore Intero?

(int)Math.random()\*MAX

## Esercizio

 Disegnare in una finestra 800x800 due cerchi uno verde(pieno) e uno rosso (solo contorno)

## Soluzione

```
import javax.swing.*;
import java.awt.*;
import java.awt.geom.*;
public class Disegno extends JComponent{
```

```
public Disegno() {
}
```
**}**

```
public void paintComponent(Graphics g){
super.paintComponent(g);
Graphics2D g2=(Graphics2D)g;
//qui metto il mio disegno
```

```
Ellipse2D.Double cerchio=
       new Ellipse2D.Double(100,50,20,20);
g2.setColor(Color.GREEN);
g2.fill(cerchio);
```

```
Ellipse2D.Double cerchio2=
       new Ellipse2D.Double(300,300,20,20);
g2.setStroke(new BasicStroke(4));
g2.setColor(Color.RED);
g2.draw(cerchio2);
}
```

```
public static void main(String[] aaa){
JFrame f=new JFrame();
Disegno d=new Disegno();
f.setContentPane(d);
f.setSize(800,800);
f.setVisible(true);
f.setDefaultCloseOperation(JFrame.EXIT_ON_CLOSE);
}
```
## Esercizio per casa

### ■ Disegnare una Mongolfiera (vedi figura pagina successiva)

- **□ Utilizzare le primitive di disegno fill e draw sulle** Shape viste a lezione
- Utilizzare setColor(…) per impostare il colore di disegno
- **□ Utilizzare drawString per la stampa del testo**

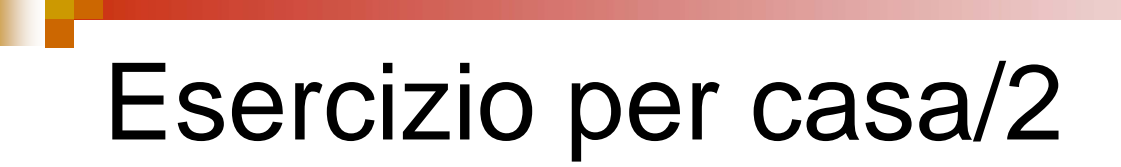

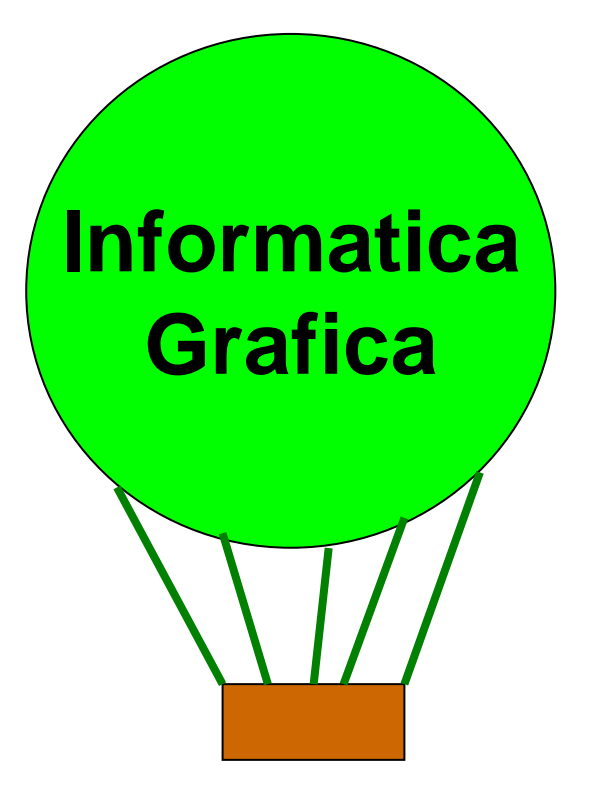

# **Disegnare**

- Disegnare in una finestra 800x800 i seguenti oggetti in posizione x,y random all'interno della area specificata con colori differenti a piacere
	- 1.10 cerchi di raggio 20
	- 2.10 rettangoli 20x10
	- 3. 10 linee in posizione (x1,y1),(x2,y2) random
	- 4. 10 rettangoli con sfondo e bordo di colori differenti e dimensioni 20x20
	- 5. Un poligono a 30 punti random
- $\Box$ Eseguire un passo alla volta e vederne il risultato

### … continua

- 1. Modificare il disegno in modo da utilizzare colori sfumati
- 2.Poi aggiungere a dx il sole

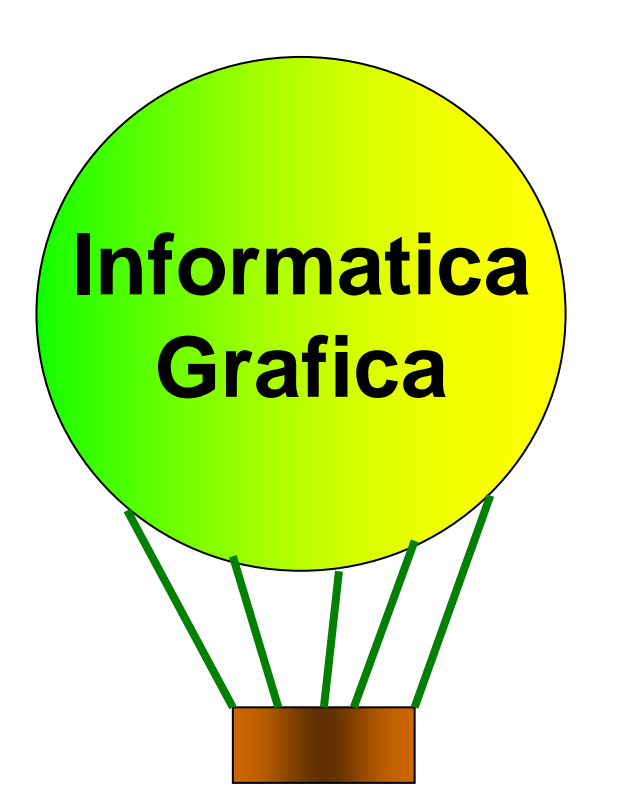

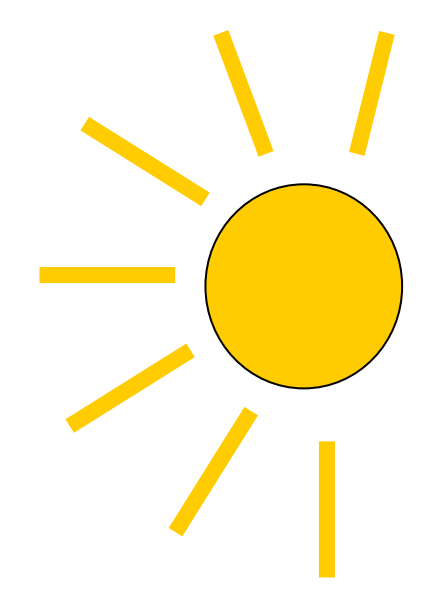

## Esercizio per casa

### ■ Disegnare una strada con 5 Camion uno di seguito all'altro

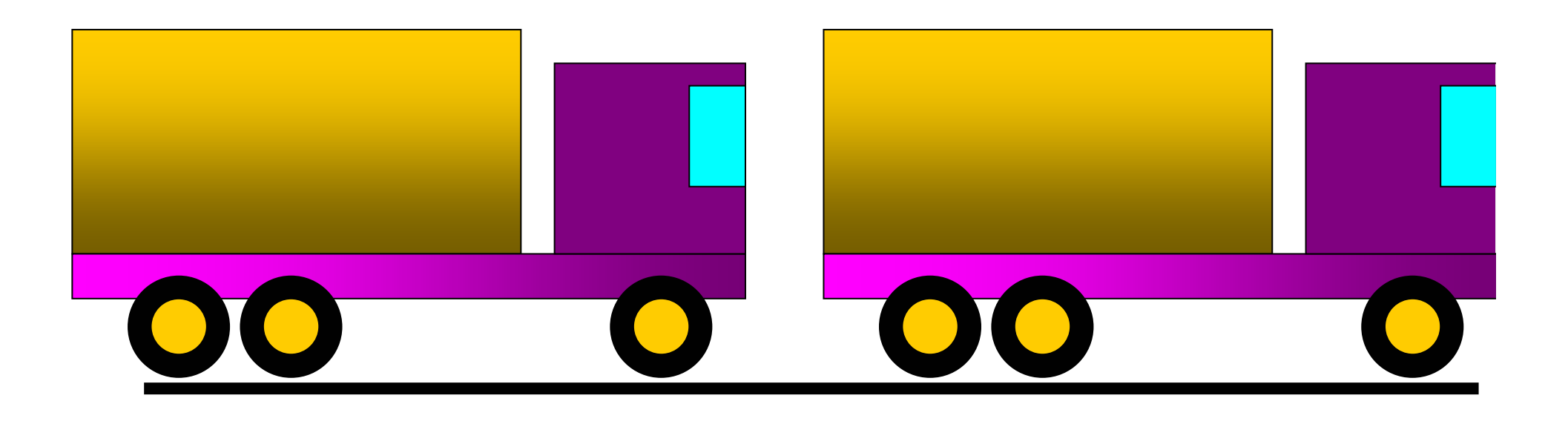